## RPT – Find Awards

- 1. To find awards in Workday, use the Workday search bar to find "RPT Find Awards."
	- 1.1. Click on "RPT Find Awards."
	- 1.2. Do not use "RPT Find My Awards."

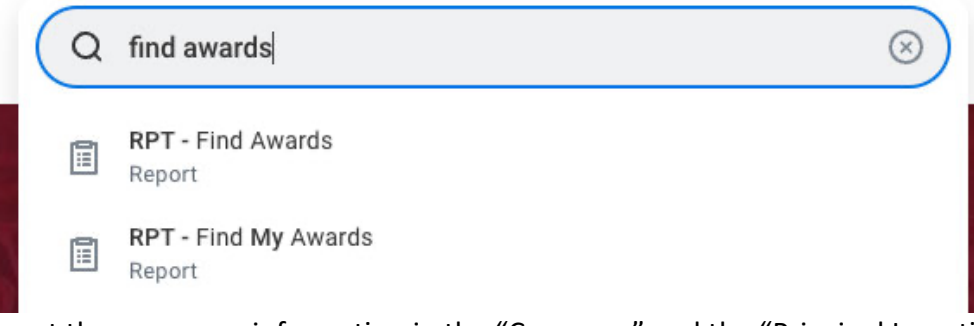

- 2. Input the necessary information in the "Company" and the "Principal Investigator(s) for Award."
	- 2.1. In the "Company" box, select "University of Arkansas, Fayetteville."
	- 2.2. In the "Principal Investigator(s) for Award" box, enter the Principal Investigator name you wish to search for. (Only one name is necessary.)
	- 2.3. Scroll down and enter a "Filter Name," then click "Save."
		- 2.3.1. While this is an optional step, saving filters can save time for pulling future reports.
		- 2.3.2. To select a previously saved filter, click on the "Saved Filters" drop down menu.
	- 2.4. Click "OK" to proceed.

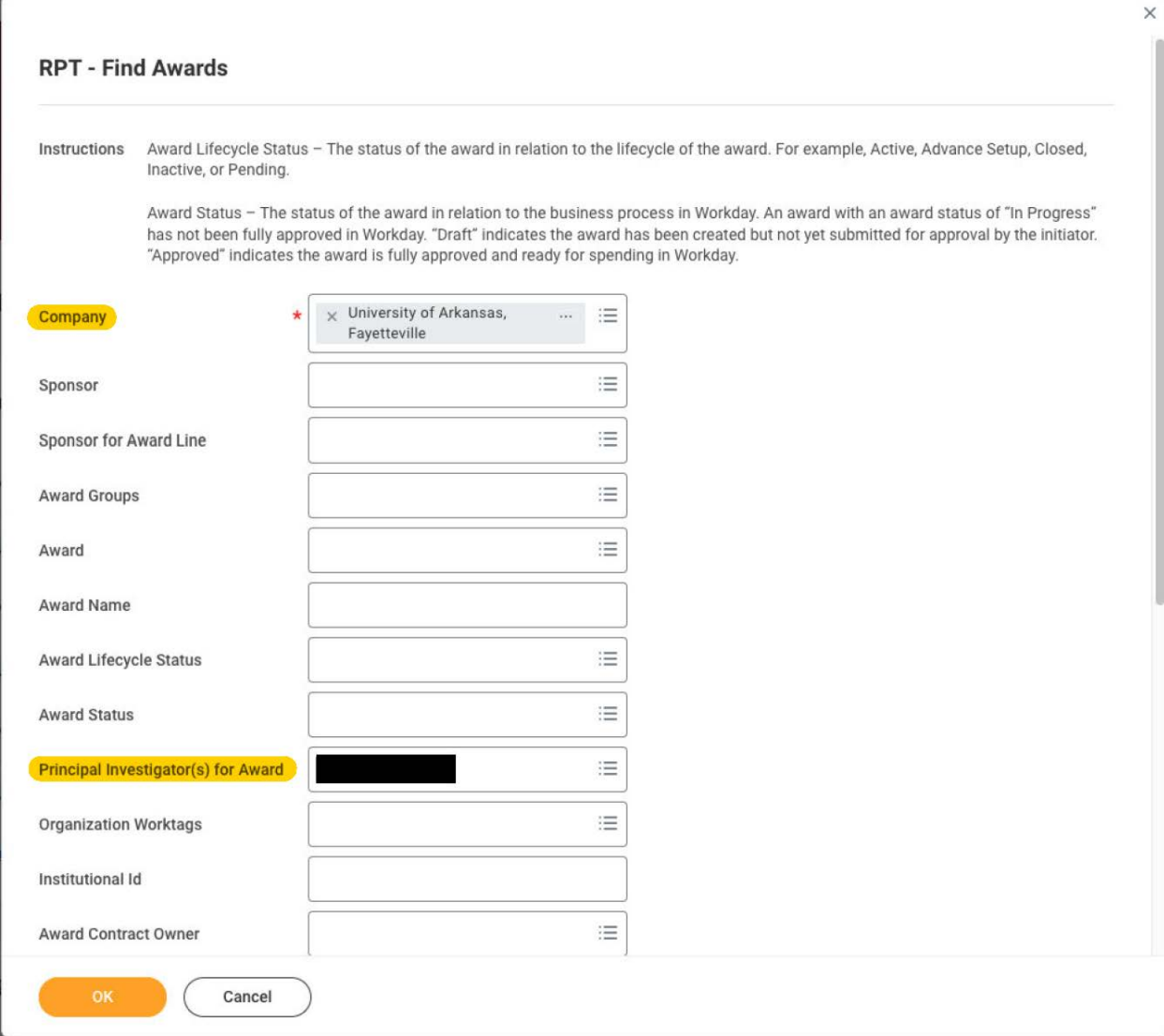

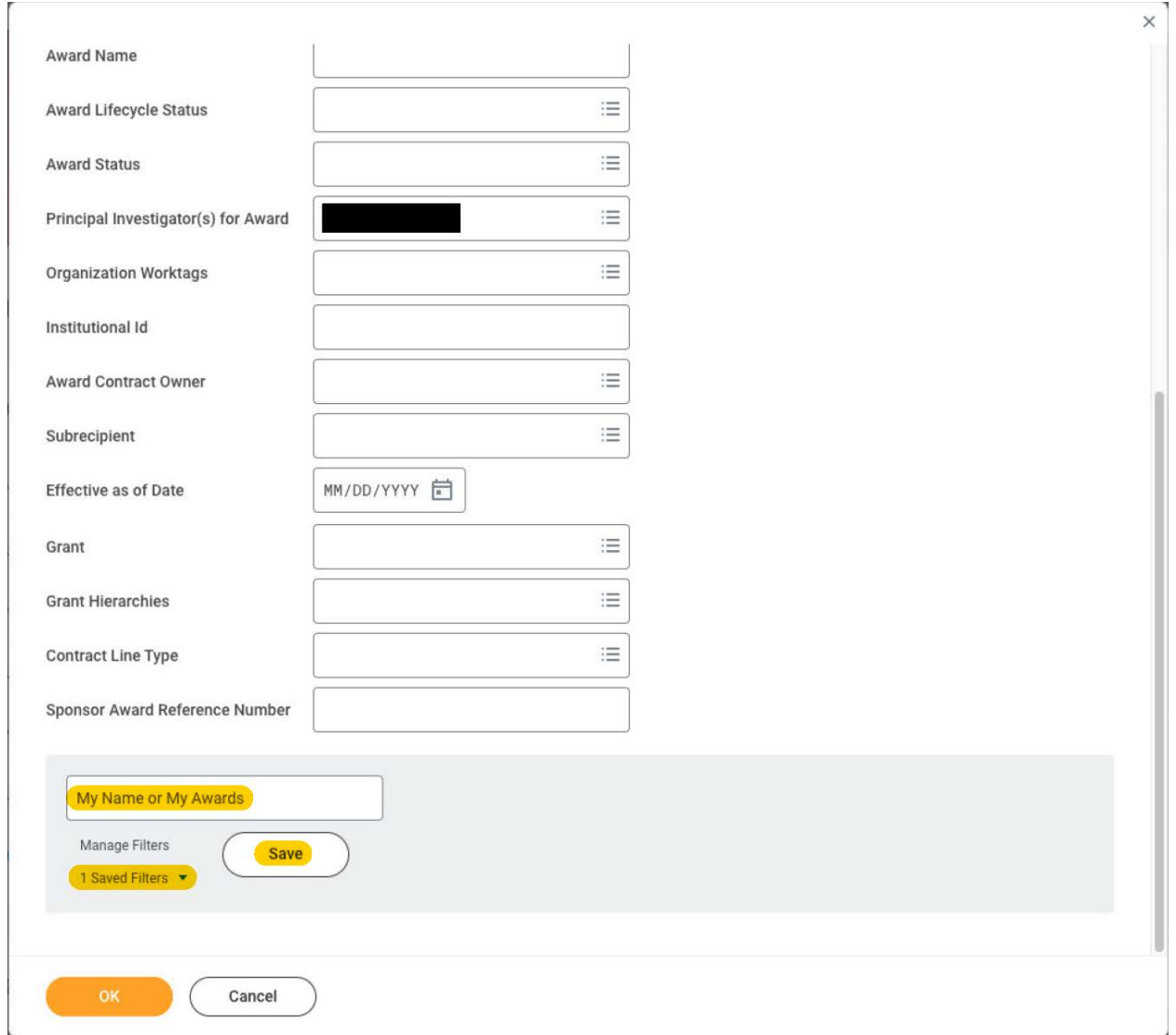

- 3. The report will load all awards that the Principal Investigator is listed on.
	- 3.1. Please note that Workday will not load any awards if the Principal Investigator is not listed on any of the PI roles in Workday. E.g., if a faculty member is listed as a "Key Personnel" on an award, the award will not show up in Workday reports.
- 4. Scroll right to view various information about awards.

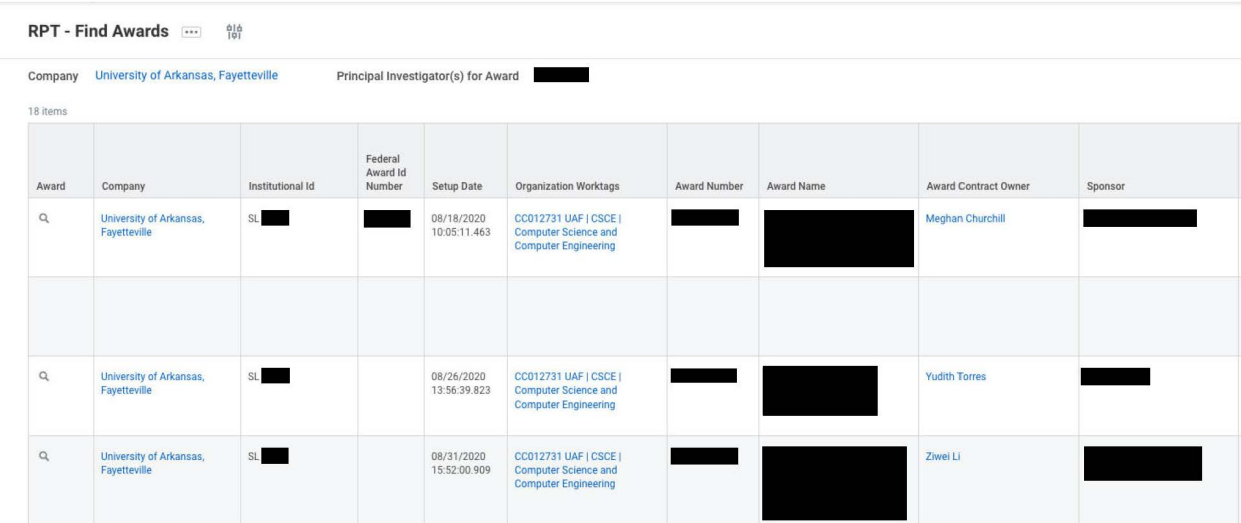

5. Reports can be printed, filtered, graphed, or expanded by clicking on the icons at the top right of the report.

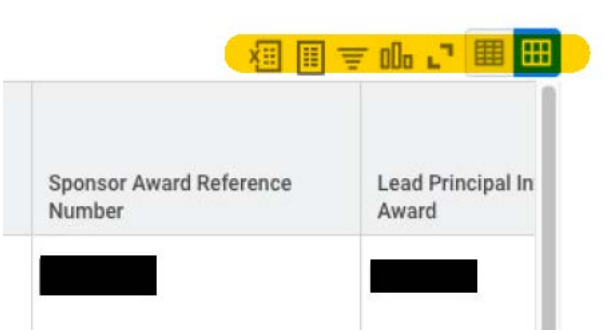

6. To open an award, locate the magnifying glass on the line that the award is on. By default, the magnifying glass should be on the left side of the line. Right click on the magnifying glass and then click on "See in New Tab."

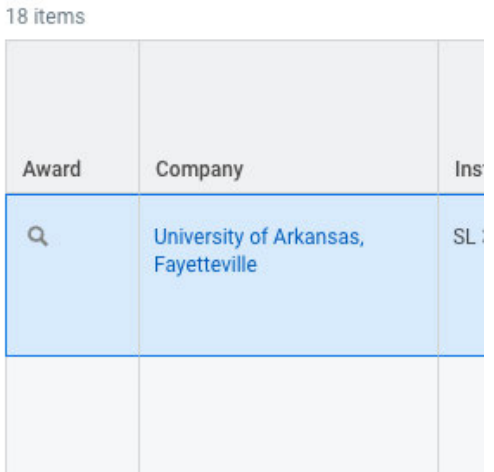

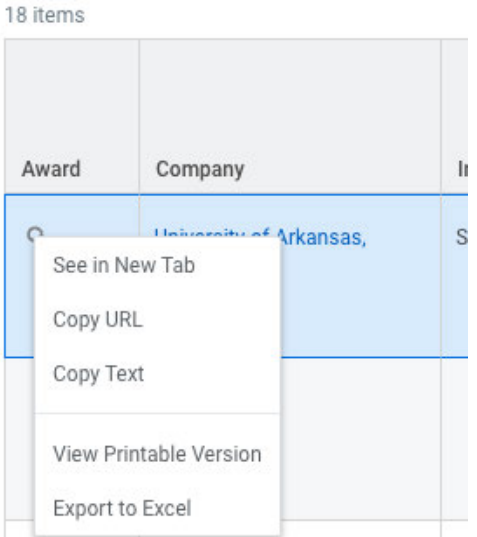

7. To edit any of the criteria used to run the report, click on the "Change Selection" icon at the top left of the report.

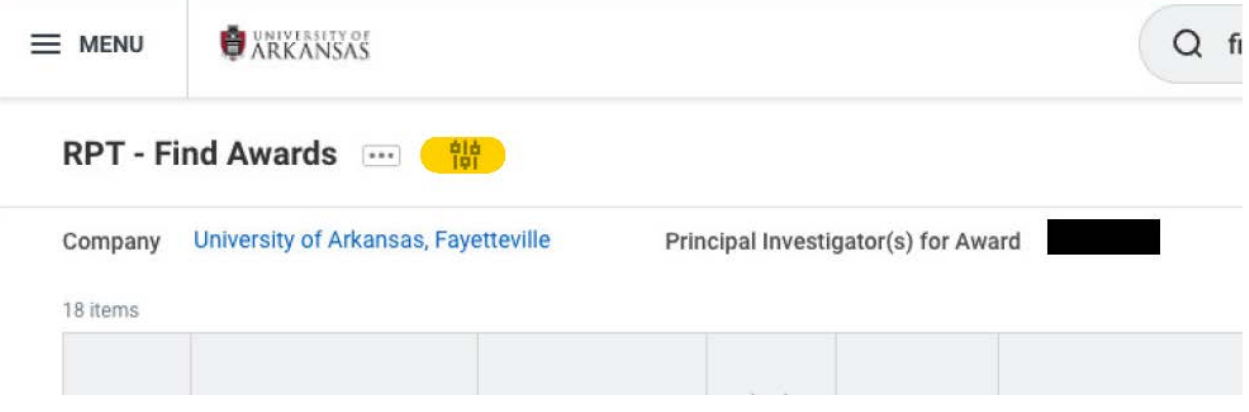